# **Reacting to Sensors**

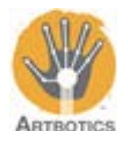

In this tutorial we will be going over how to program the Arduino to react to sensors. By the end of this workshop you will have an understanding of how to use sensors with the Arduino and create an interactive sculpture.

**This is the Arduino Uno and motor shield:**

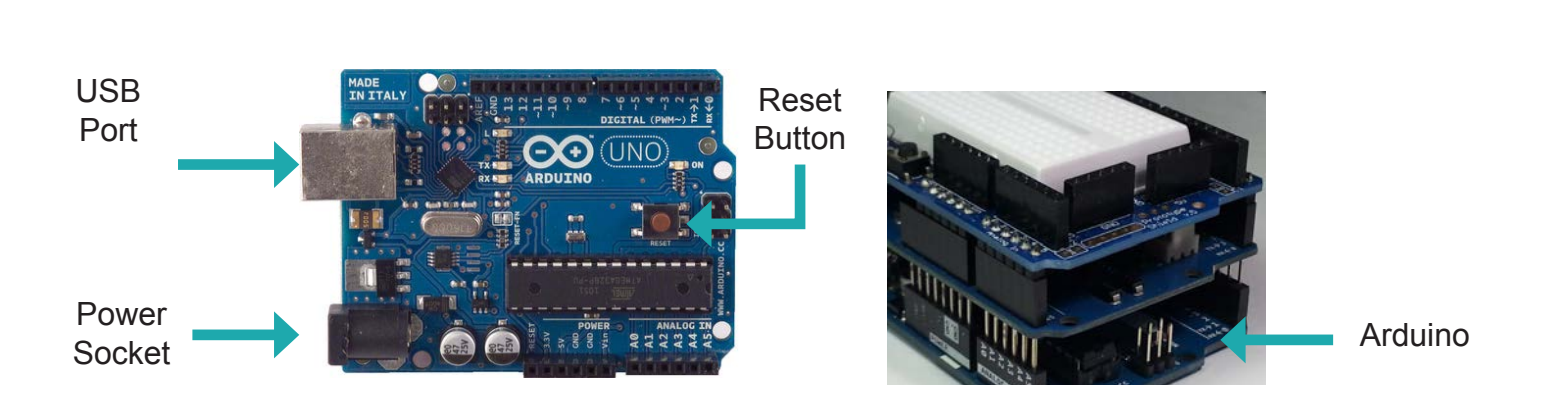

# **This is the Protoshield**

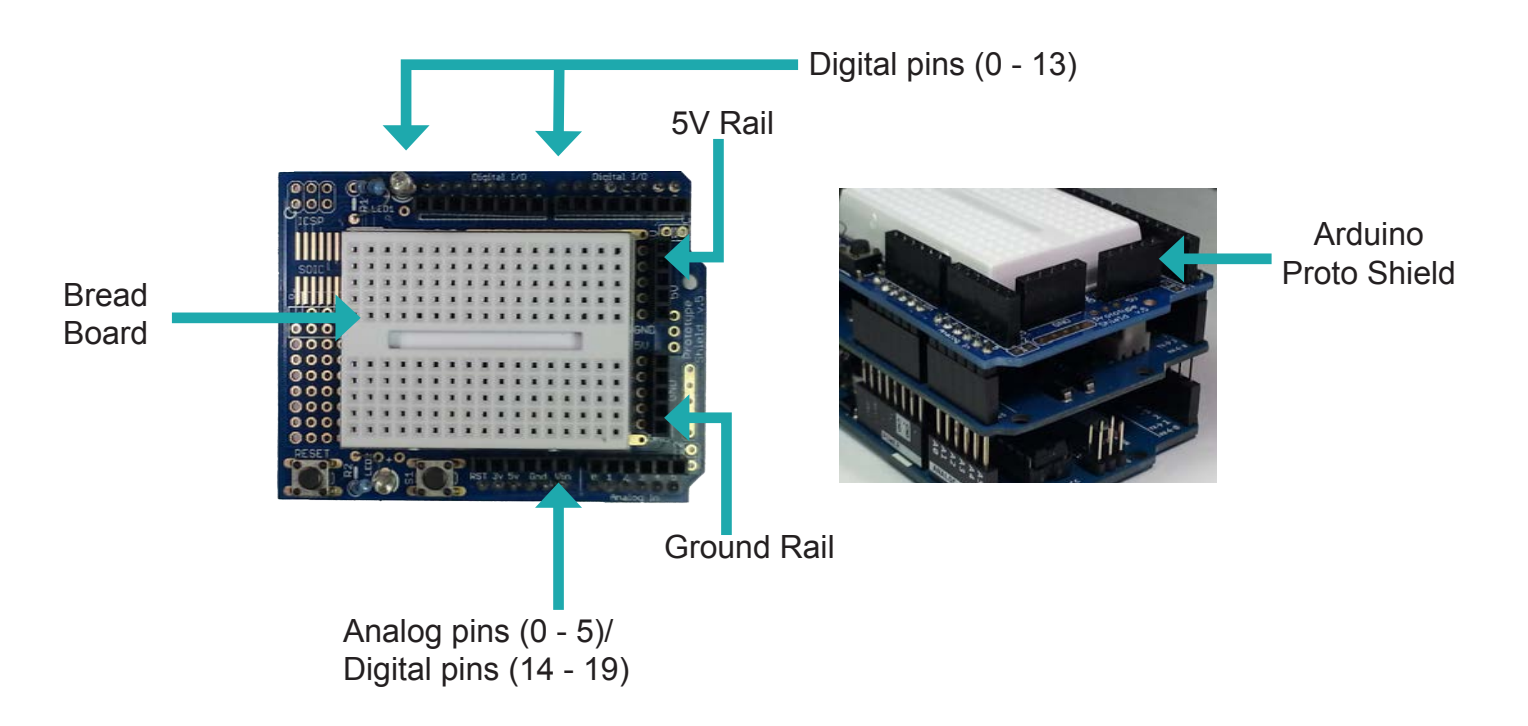

The Proto shield is a bare board that gives us access to a bread board. It also has a 5V and GND rail. We can use these to easily wire up sensors without the need of soldering.

Open the Arduino IDE that was illustrated earlier. An icon like the one on the right here should be on your desktop. If not, navigate to where programs are generally installed or ask your instructor for assistance.

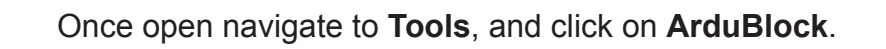

The ArduBlock program should open

one loop block in the coding area.

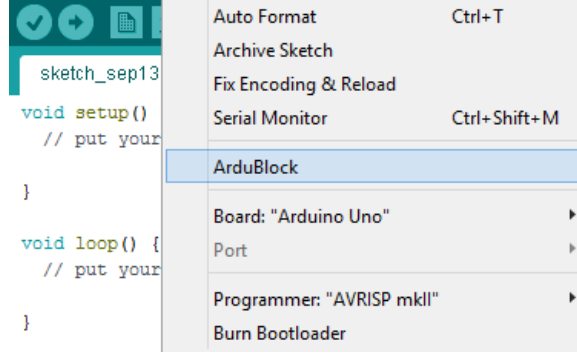

File Edit Sketch Tools Help

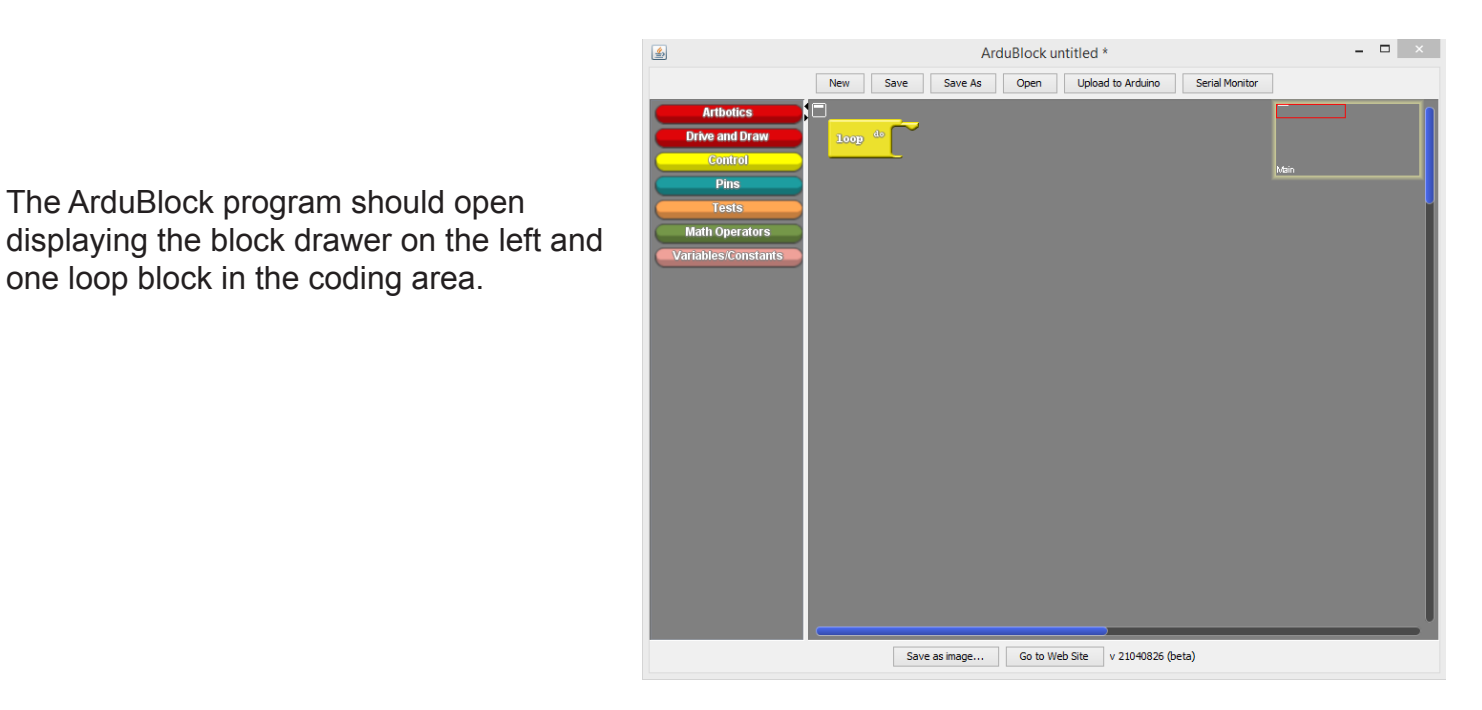

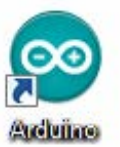

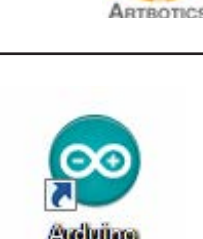

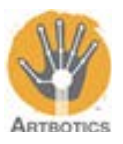

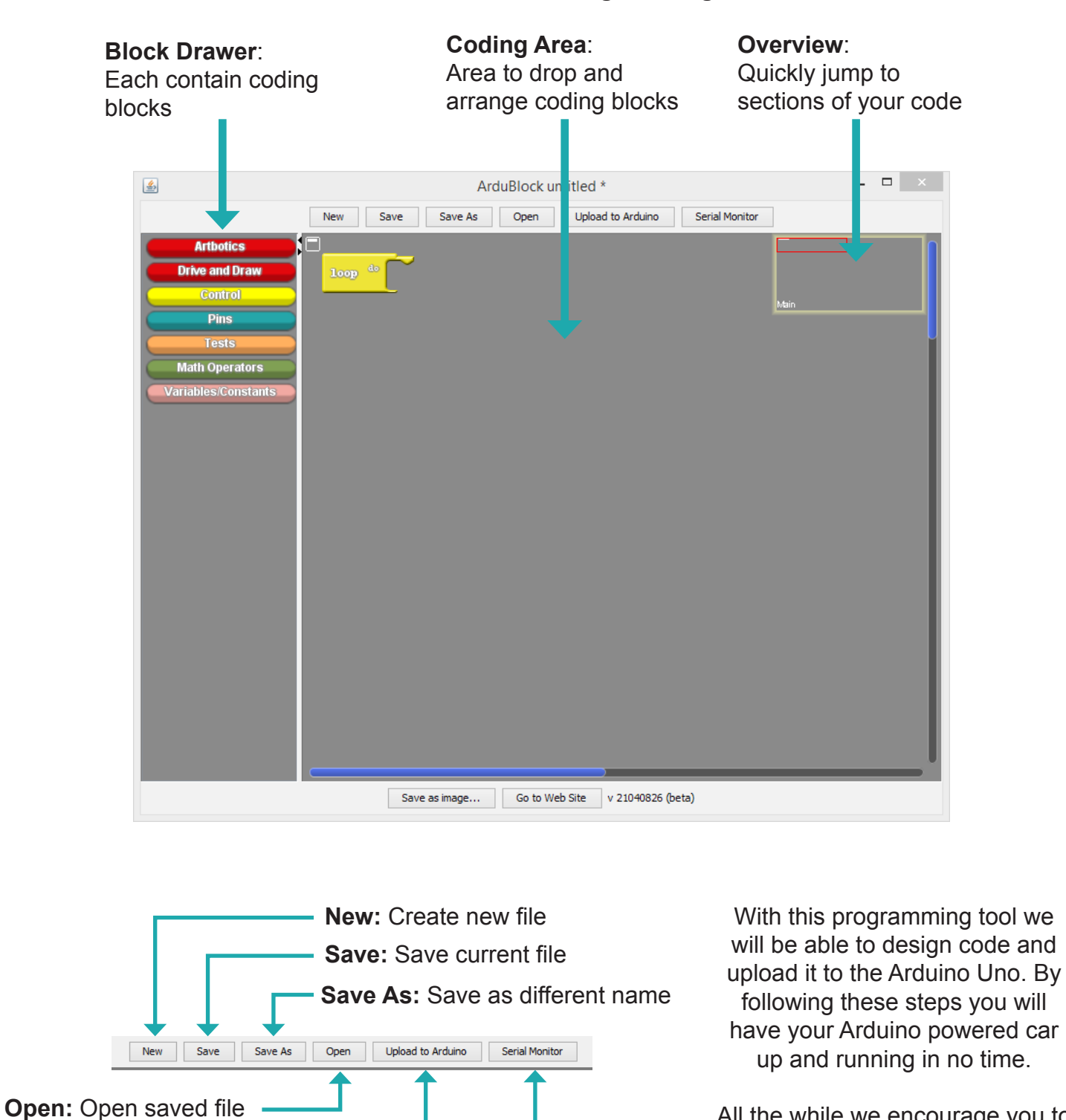

#### **This is the ArduBlock Programming Tool**

All the while we encourage you to explore and play with the provided coding blocks.

# Put code on to your Arduino **Serial Monitor:**

**Upload to Arduino:**

Read and write data to and from your Arduino

# **Reacting to Sensor / Button**

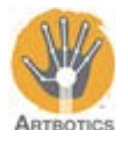

Follow these steps to wire your button to your Arduino

Connect black and red alligator clips to the button's terminals.

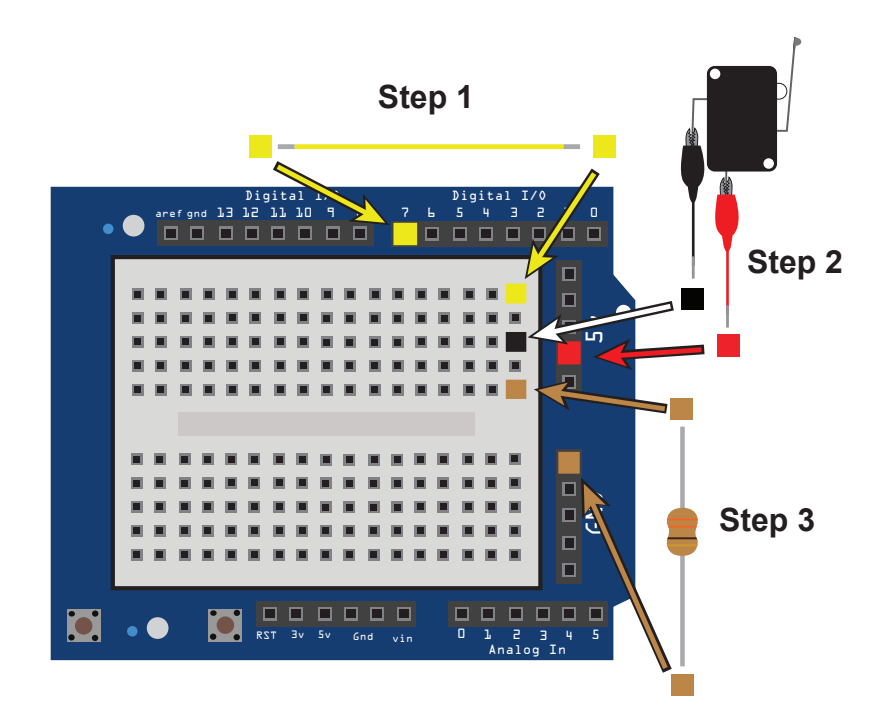

## **Step1**:

**1**

Take the yellow wire and plug it into the same column on the breadboard as your switch and the other end into digital pin 7

#### **Step2**:

Take the red wire from the button and plug it into 5v Take the black wire from the button and plug it into the breadboard.

#### **Step3**:

Take the resistor and plug it into the same column on the breadboard as your switch and plug the other end into GND

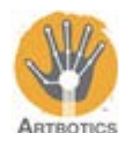

**2**

Go to the **Control drawer** and open it. Pick out the **If** block from the drawer and snap it onto the loop block currently present in your coding area.

The **If** block is a special control block used to execute commands when certain conditions are met.

The condition is slotted in **test**; code to be executed will be slotted in **then**.

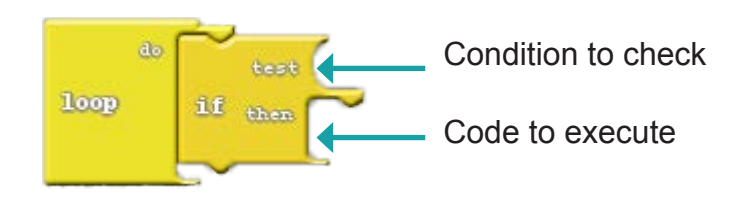

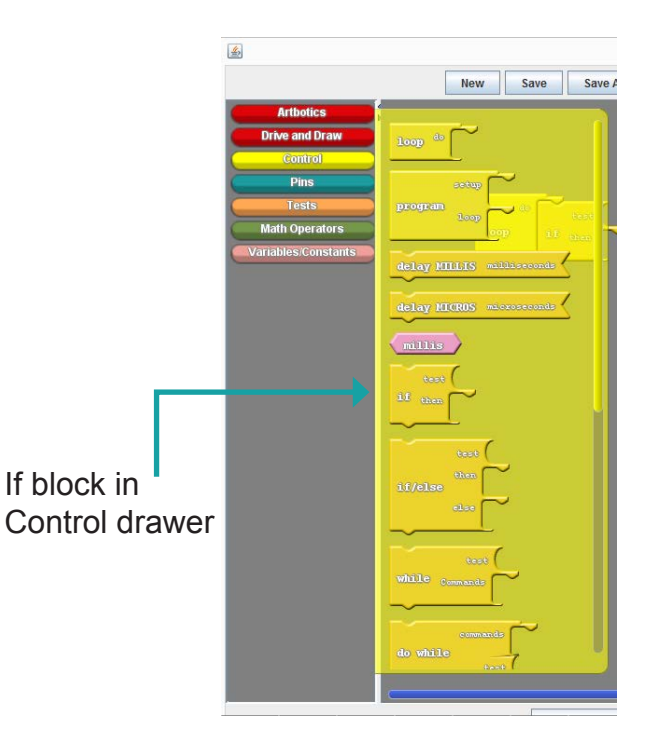

Go to the **Artbotics drawer** and select the **Button** block; notice how it has a rounded plug on its top left corner. Connect this block with the matching rounded **test slot** on the **If** block.

The **test slot** takes any argument that can have a boolean result. Boolean values can either be true or false. In this case, true is when the button is pressed, false is when it is released.

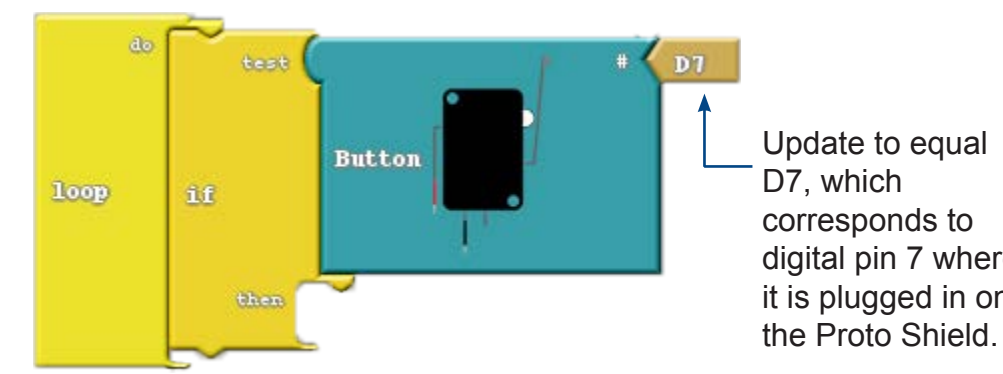

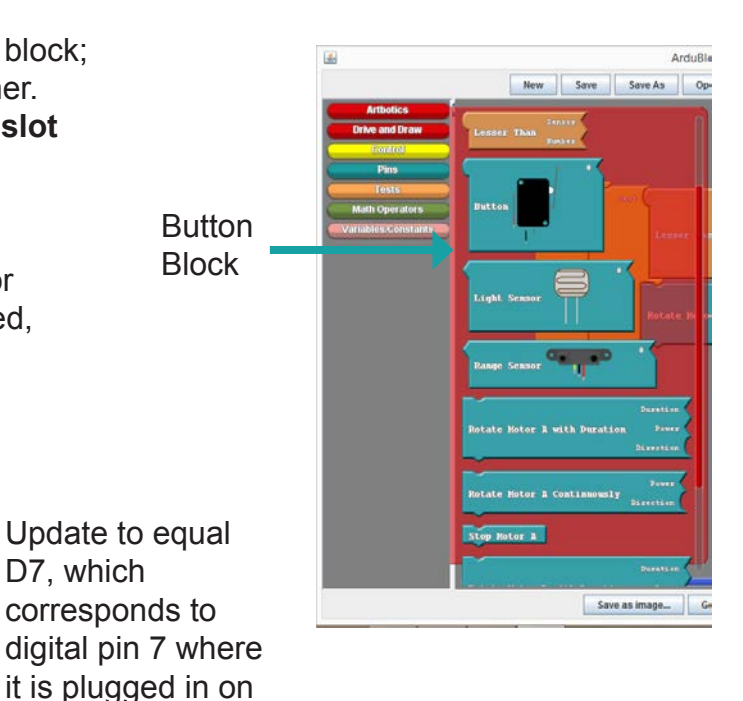

do

New Save Save As Op Rotate Motor A with Duration

> Update Duration and Power blocks to equal 2.

Go to the **Artbotics drawer** again and select another **Rotate Motor A with Duration** block. Connect this block with the previous **Rotate Motor A with** 

Update Duration and Power blocks to equal 2 and Direction to equal LOW.

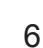

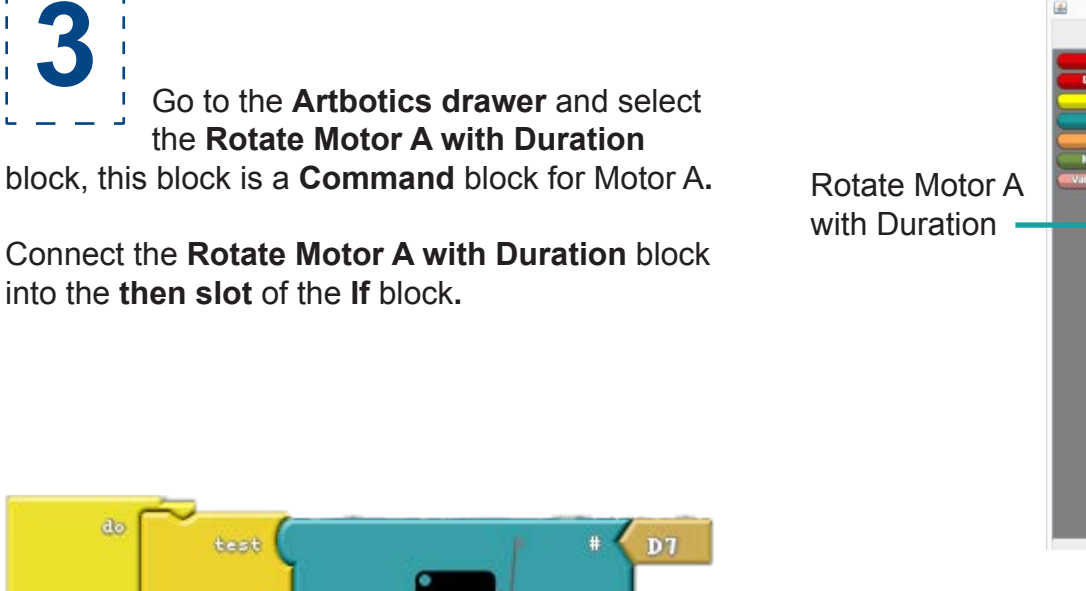

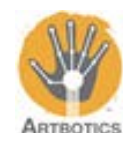

ArduBle

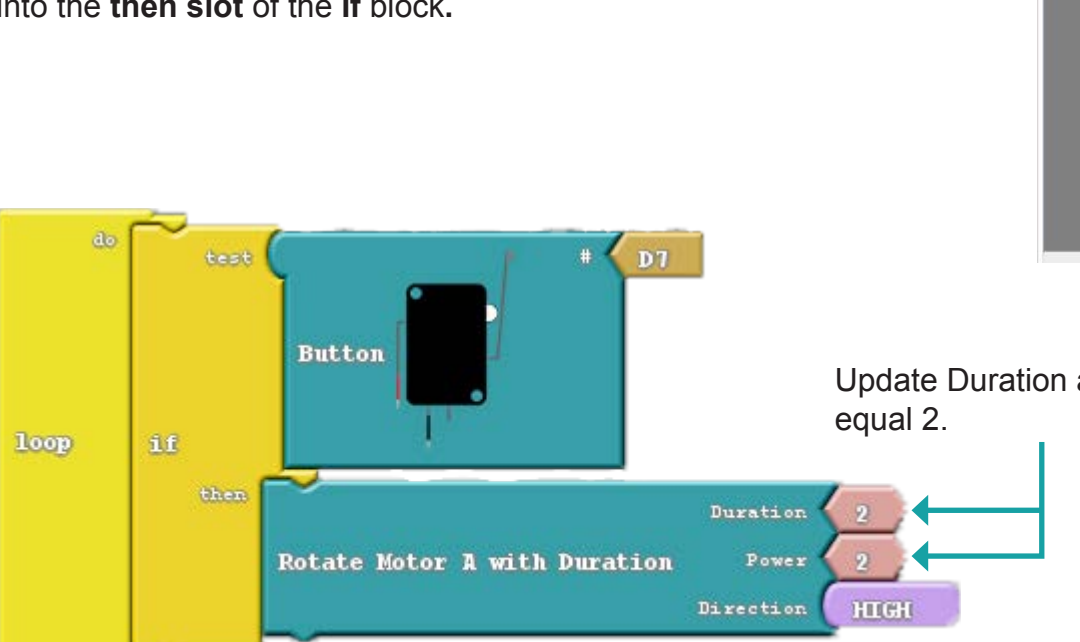

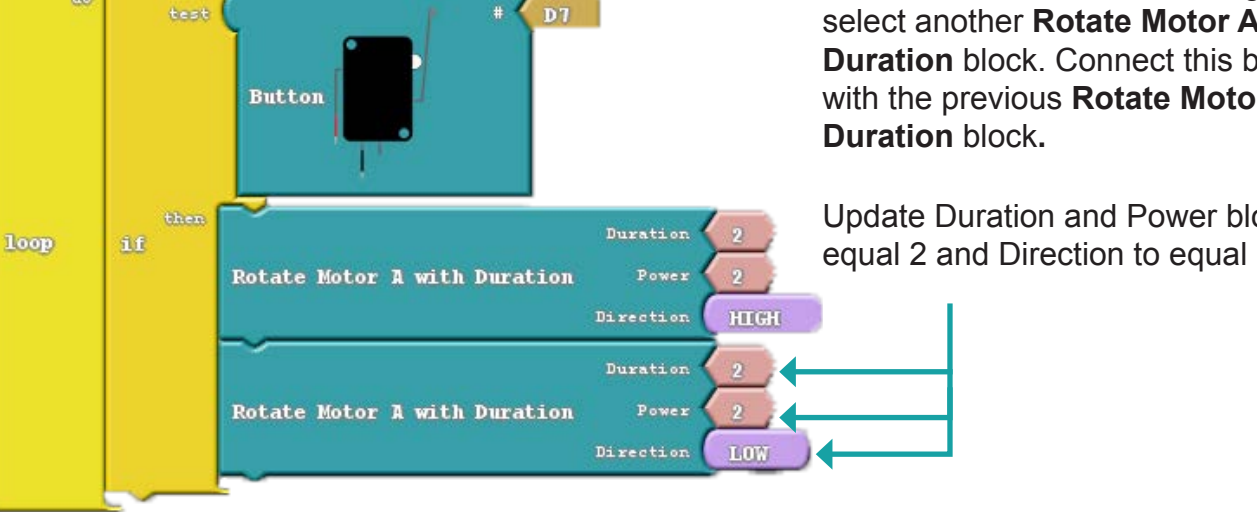

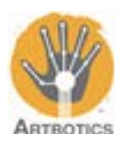

**4** Now that you have your programming blocks setup, **make sure your Arduino is plugged in with its battery pack turned off** and press the **Upload to Arduino** button. This will translate your blocks into code, then compile it which essentially translates the code into a format the Arduino can understand. After compilation, the Arduino IDE will upload the data to the Arduino.

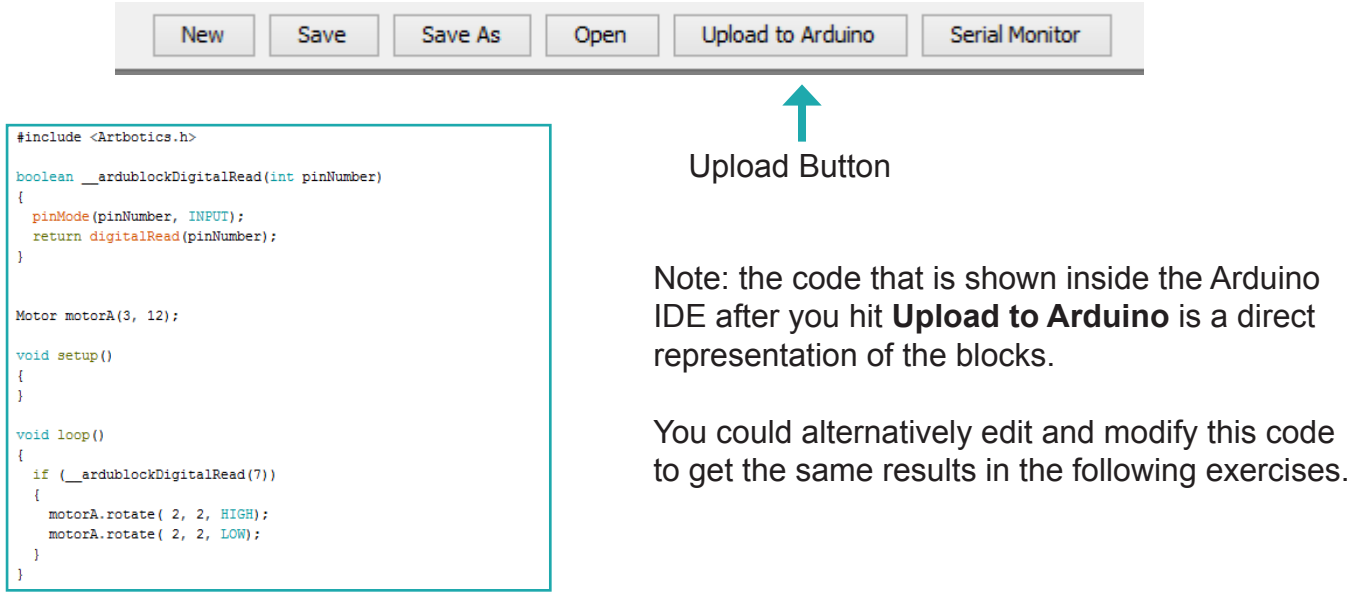

After you click the Upload to Arduino button, a window will pop up to set the file name of the program. Set this to whatever you like and click Save.

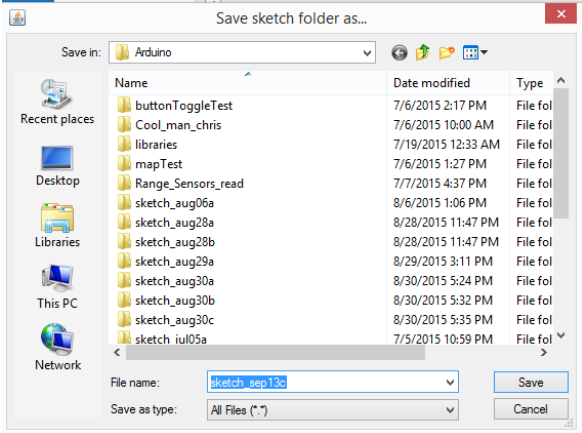

When compilation and uploading is complete the black window at the bottom of the Arduino IDE should look something like the image below.

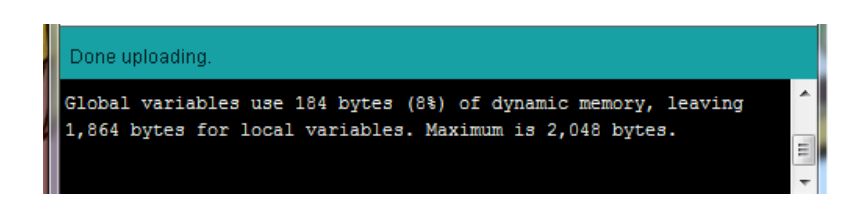

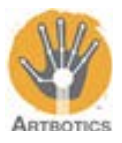

**5**

After pressing the button with the battery pack on, you should observe Motor A rotating HIGH for 2 seconds, then motor A rotating LOW for 2 seconds.

You can chain any sequence of commands to the loop block and it will run those commands indefinitely until you turn off and unplug the Arduino.

Press the **New** button on the menu bar at the top of the ArduBlock program. A pop up will appear, click **Yes** and the coding area will be cleared leaving only the **Loop** block

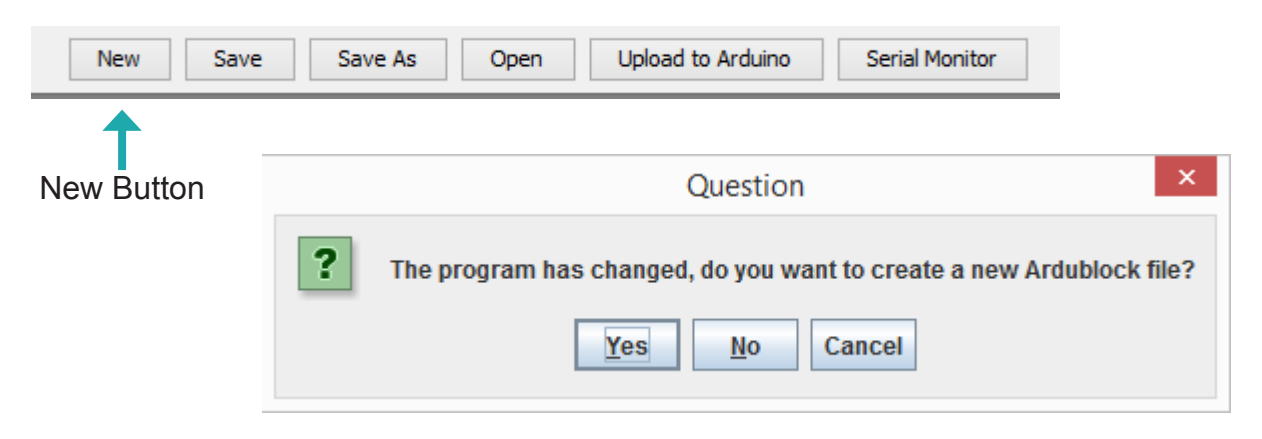

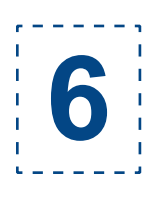

Follow these steps to wire your range sensor to the Arduino

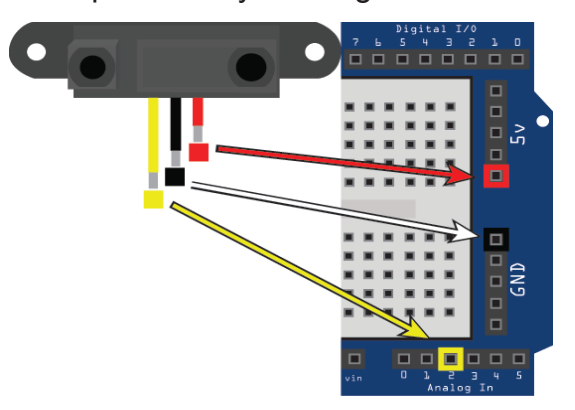

Plug the red wire from the range sensor into 5V, black into GND, and yellow into analog pin 2 (A2)

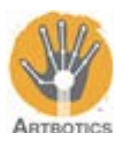

New Save Save As Op **7** Go to the **Artbotics Drawer** and select **Serial Print**  block, This command block takes two blocks as arguments. **Message** which is a number that the command will print out, and **New Line** which determines if values will be printed all on one line or sequentially one after another. do llessage Message slot empty **loop Serial Print** new line preset to true true new line Save as image

Go back to the **Artbotics Drawer** and select the **Range Sensor Block**, this block will return a number equivalent to the distance from its emitter.

Connect the **Range Sensor Block** to the **Serial Print** block by the **Message Slot**.

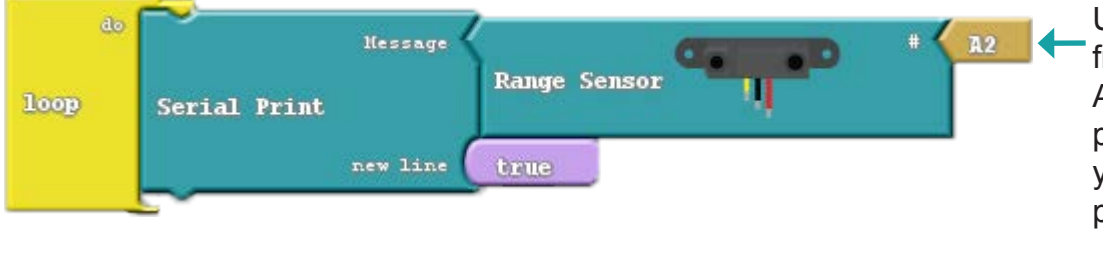

Update the Analog pin from A0 to A2. A2 (analog pin 2) is the pin used when wiring your range sensor to the proto shield.

Now that you have your programming block setup, **make sure your Arduino is plugged in and turn off the battery pack** and press the **Upload to Arduino** button. After compilation, the Arduino IDE will upload the data to the Arduino.

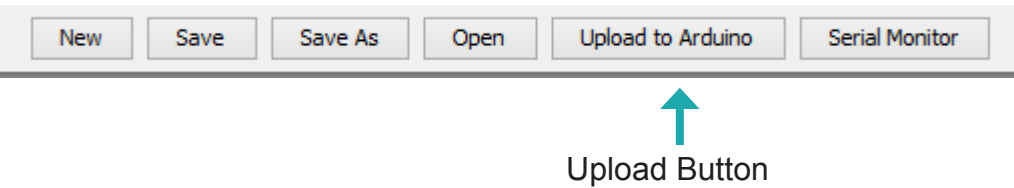

When compilation and uploading is complete the black window at the bottom of the Arduino IDE should look something like the image below.

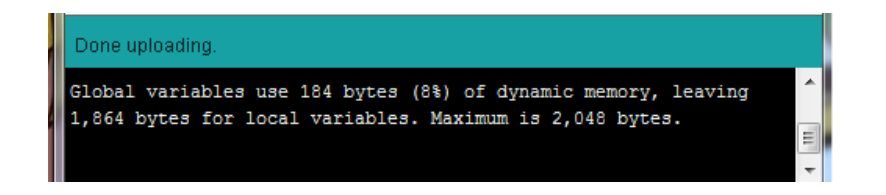

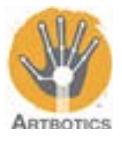

With your code uploaded and the USB cable still plugged into the Arduino hit the Serial Monitor button  $\boxed{\circ}$ . This will open a console that will start listing numbers every half second. The numbers correspond to the values of the range sensor. **8**

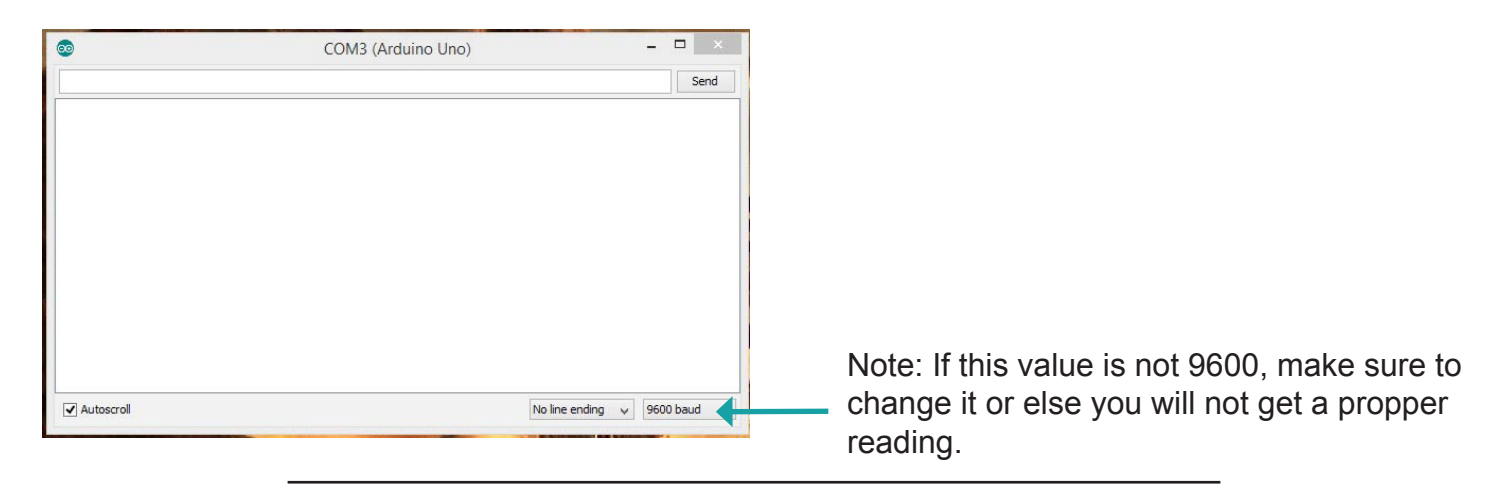

Place your hand in front of the sensor until it is about 1 foot away. Write down a rough estimate of the value that you see. It should be approximately 300. This number may vary depending on battery life. The number should increase as you move your hand closer to a maxium of roughly 350, and decrease as you move your hand further away to a minimum of about 30.

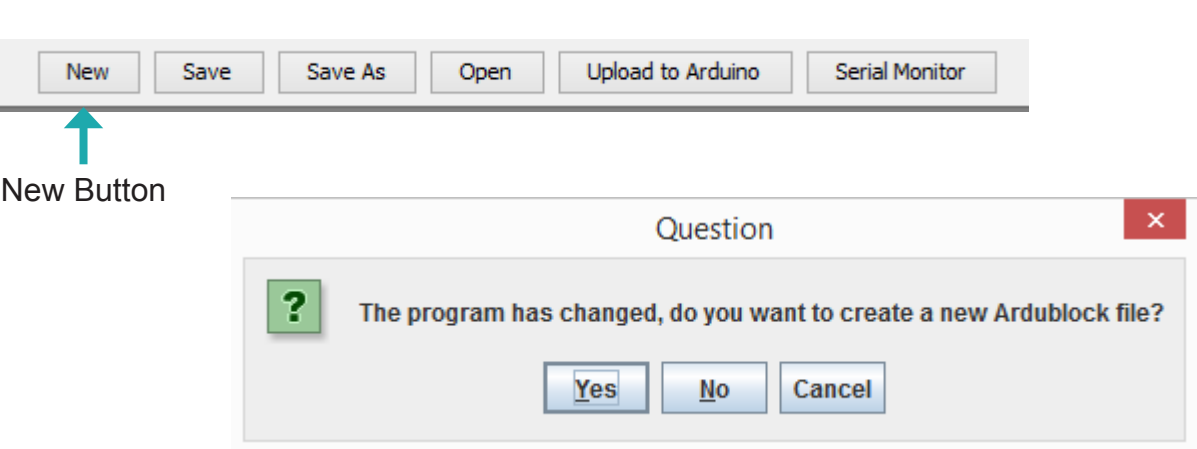

Press the **New** button on the menu bar at the top of the ArduBlock program. A pop up will appear, click **Yes** and the coding area will be cleared leaving only the **Loop** block

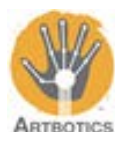

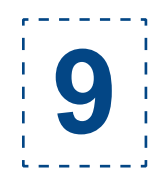

**9** Open the **Control Drawer** and select the **If** block, connect it to the **Loop**  block.

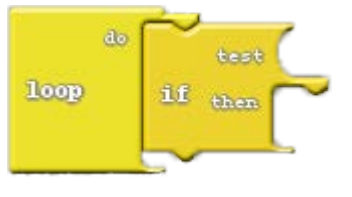

Open the **Artbotics Drawer** and select the **Greater Than** block, connect it to the **Test Slot** on the **If**  block.

**Greater/Less Than** blocks return a boolean value. A **Greater Than** block will return true if its sensor reading is greater than the provided constant.

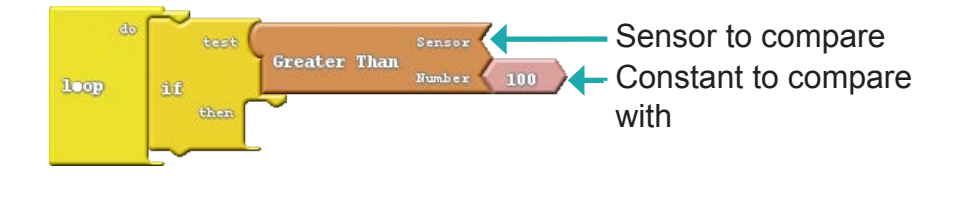

Open the **Artbotics Drawer** and select the **Range Sensor**, connect it to the sensor slot on the **Greater Than** block.

Then update **Number** to equal the value you got in the previous step; It will be 300 in this example.

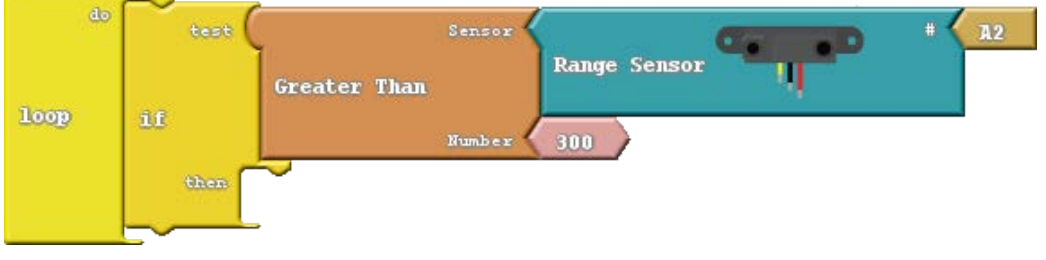

Open the **Artbotics Drawer** and select **Rotate Motor A with Duration,** place this command block in the **then** slot of the **If** block.

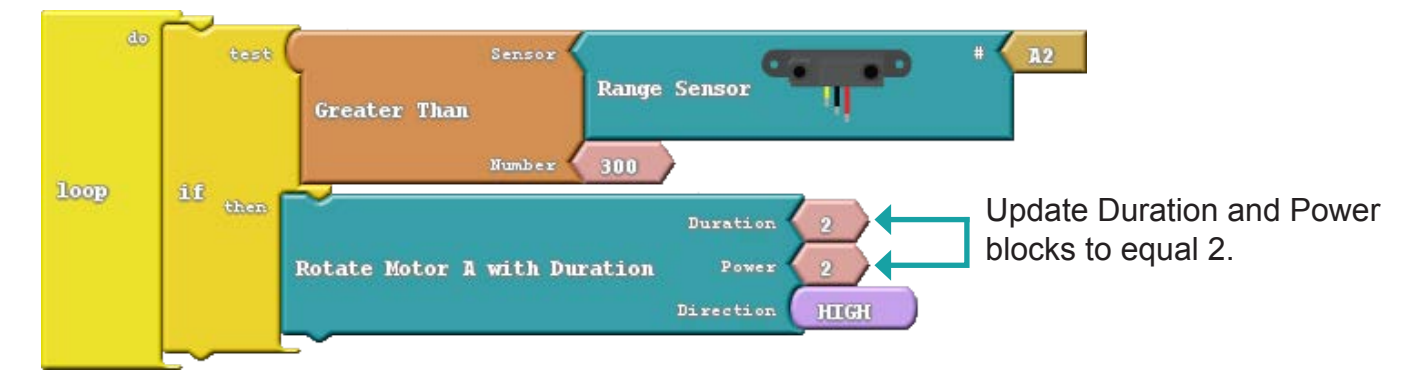

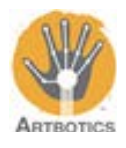

**10** Open the **Artbotics Drawer** and select another **Rotate Motor A with Duration,** place this command block in the **then** slot of the **If** block under the first Rotate block.

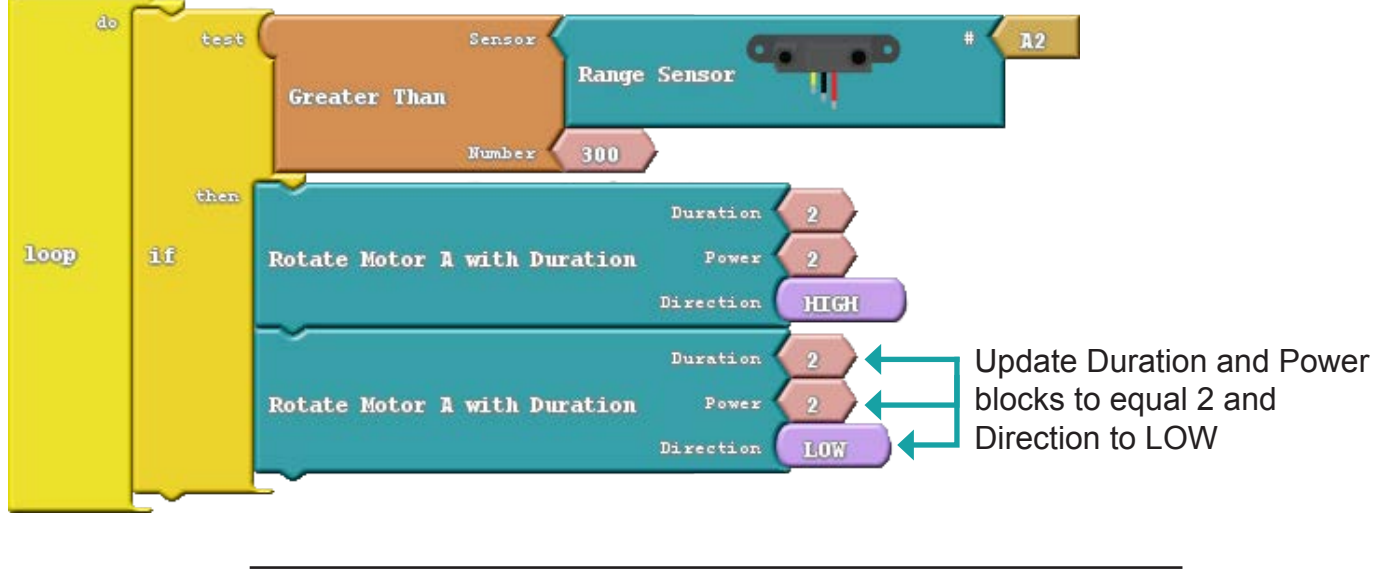

Now that you have your programming block setup, **make sure your Arduino is plugged in and turn off the battery pack** and press the **Upload to Arduino** button. After compilation, the Arduino IDE will upload the data to the Arduino.

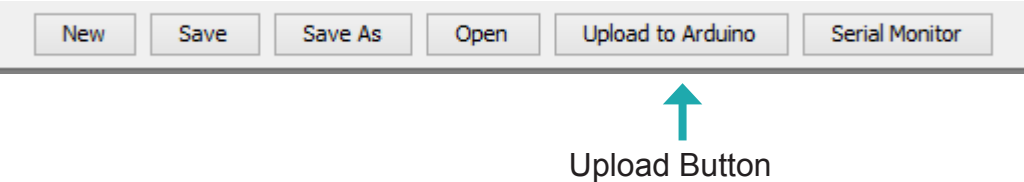

When compilation and uploading is complete the black window at the bottom of the Arduino IDE should look something like the image below.

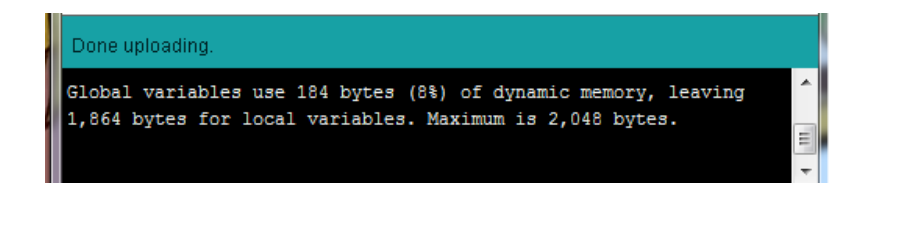

After passing your hand over the range sensor with the battery pack on, you should observe Motor A rotating HIGH for 2 seconds, then motor A rotating LOW for 2 seconds.

You can chain any sequence of commands to the loop block and it will run those commands indefinitely until you turn off and unplug the Arduino.

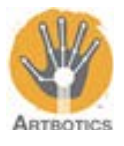

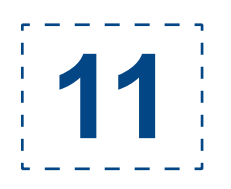

Follow these steps to wire your light sensor to the Arduino note: image not to scale

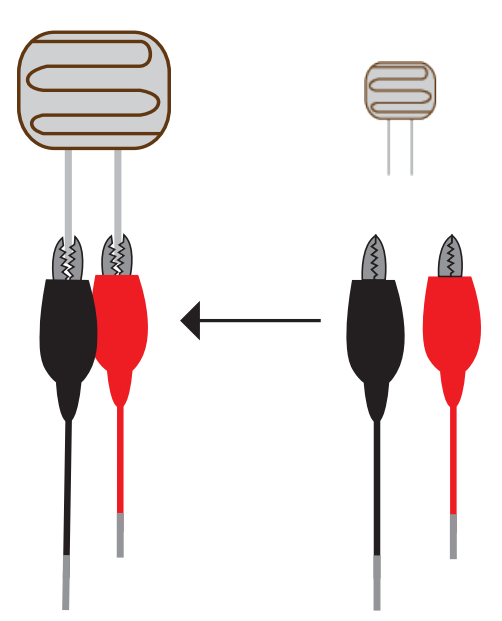

Connect black and red alligator clips to the light sensor's terminals.

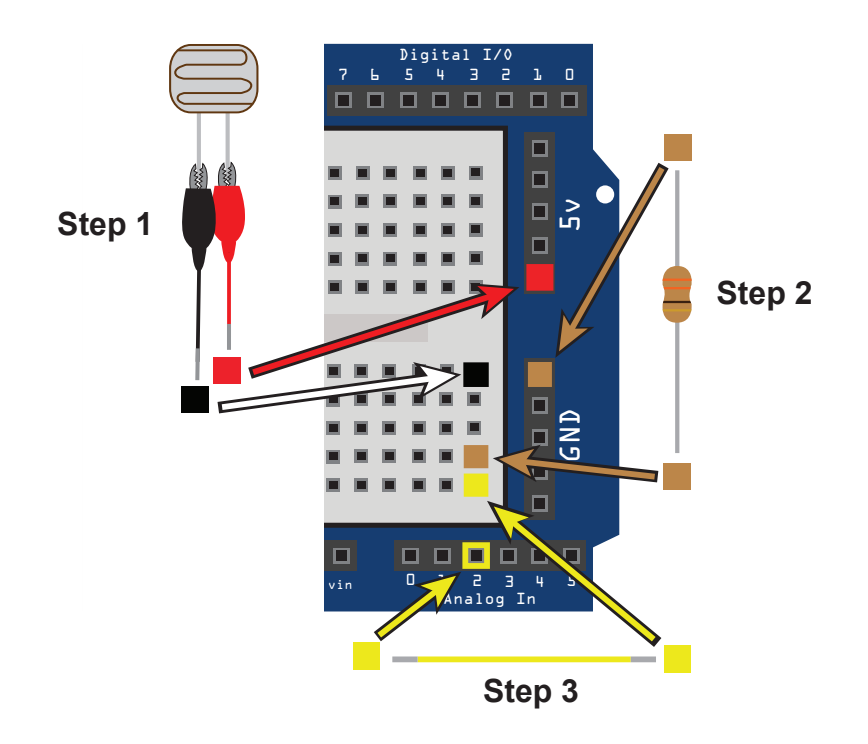

## **Step1**:

Take the red wire from the light sensor and plug it into 5v Take the black wire from the light sensor and plug it into the breadboard.

## **Step2**:

Take the resistor and plug it into the same column on the breadboard as your light sensor and plug the other end into GND

## **Step3**:

Take the yellow wire and plug it into the same column on the breadboard as your light sensor and the other end into Analog pin 2

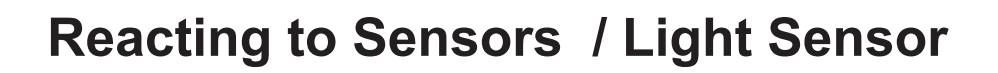

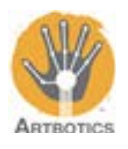

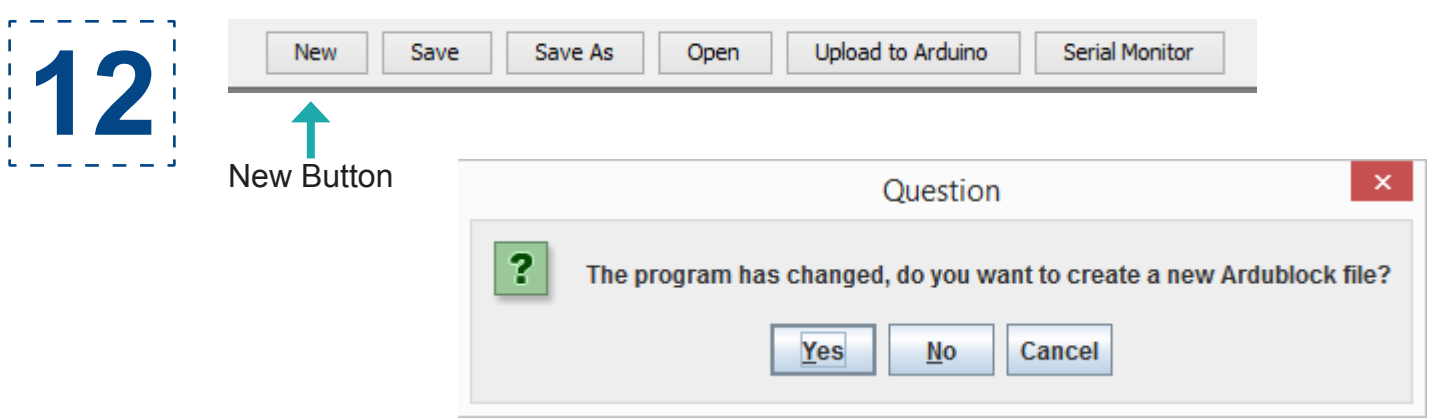

Press the **New** button on the menu bar at the top of the ArduBlock program. A pop up will appear, click **Yes** and the coding area will be cleared leaving only the **Loop** block

Go to the **Artbotics Drawer** and select **Serial Print** block, This command block takes two blocks as arguments. **Message** which is a number that the command will print out, and **New Line** which determines if values will be printed all on one line or sequentially one after another.

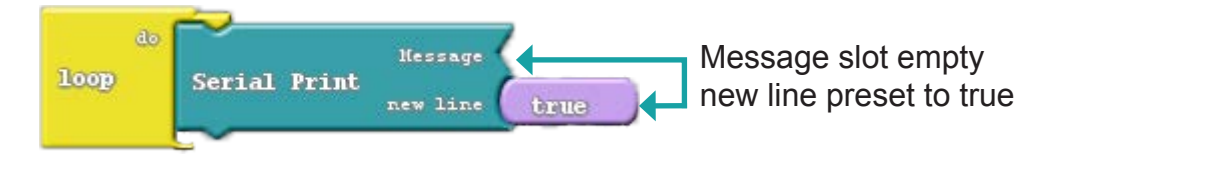

Go back to the **Artbotics Drawer** and select the **Light Sensor** block, this block will return a number equivalent to the lighting in the room.

Connect the **Light Sensor** block to the **Serial Print** block by the **Message Slot**.

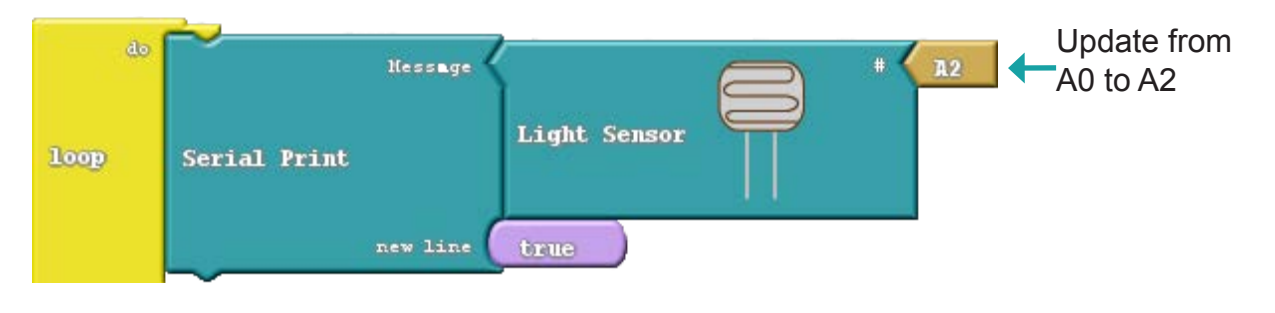

Now that you have your programming blocks setup, **make sure your Arduino is plugged in with its battery pack turned off** and press the **Upload to Arduino** button. After compilation, the Arduino IDE will upload the data to the Arduino.

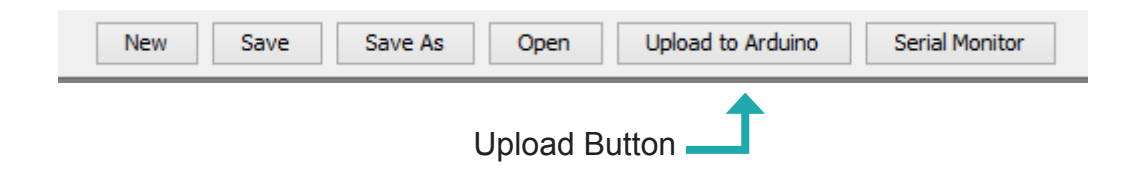

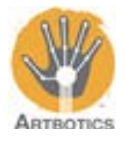

**13**

When compilation and uploading is complete the black window at the bottom of the Arduino IDE should look something like the image below.

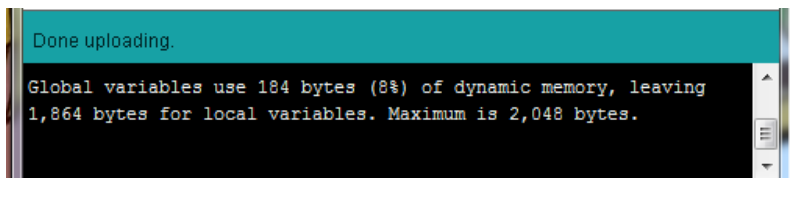

With the USB cable still plugged into the Arduino hit the Serial Monitor button  $\bullet$ . This will open a console that will start listing numbers every half second. The numbers correspond to the values of the light sensor.

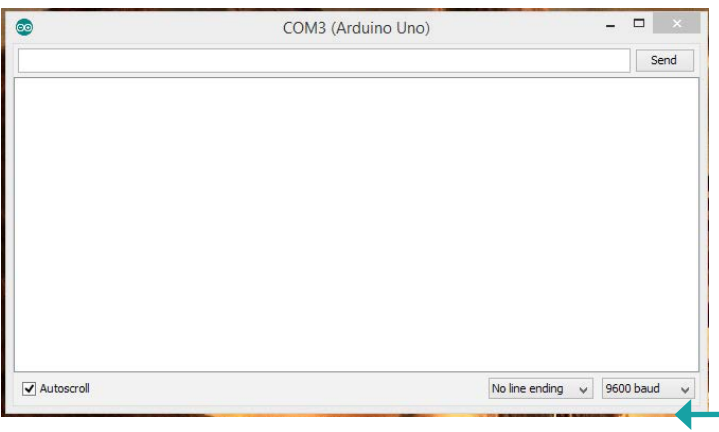

Note: If this value is not 9600, make sure to change it or else you will not get a propper reading.

Now cover the sensor with your hand such that very little light is on it. Take a note of the approximate value you are reading and continue. The value should increase as it gets lighter and decrease as it gets darker. The approximate value will vary with proximity to a light source and ambient lighting in the room.

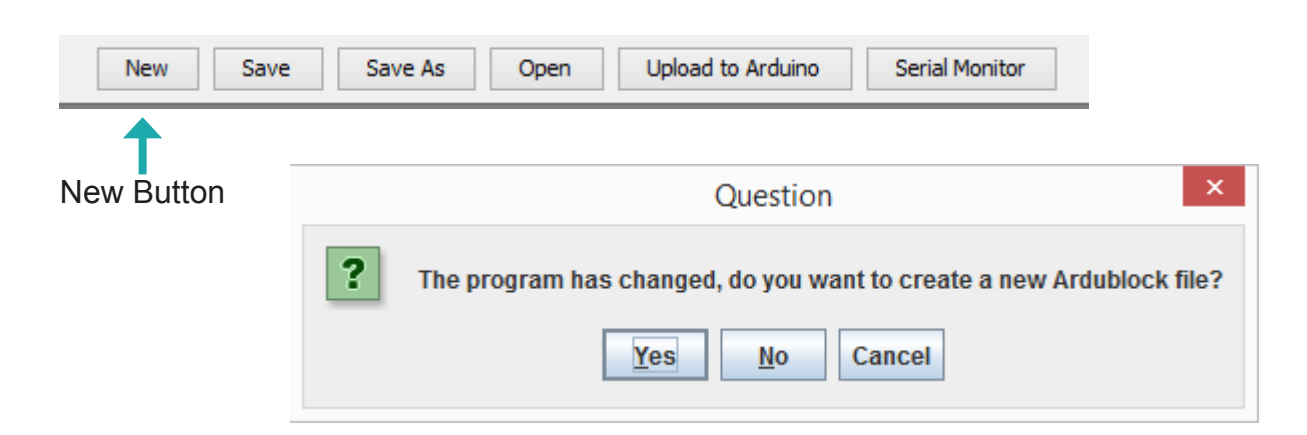

Press the **New** button on the menu bar at the top of the ArduBlock program. A pop up will appear, click **Yes** and the coding area will be cleared leaving only the **Loop Block**

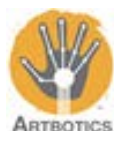

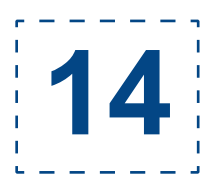

Open the **Control Drawer** and select the **If** block, connect it to the **Loop**  block.

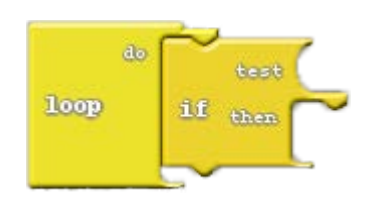

Open the **Artbotics Drawer** and select the **Less Than** block, connect it to the test socket on the **If** block.

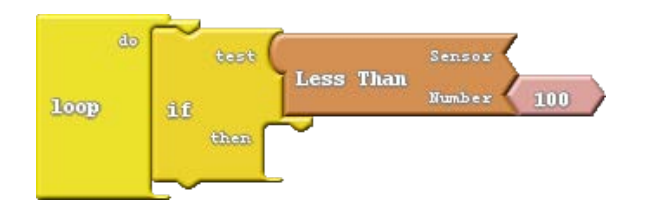

Open the **Artbotics Drawer** and select the **Light Sensor** block, connect it to the Sensor socket of the **Less Than** block.

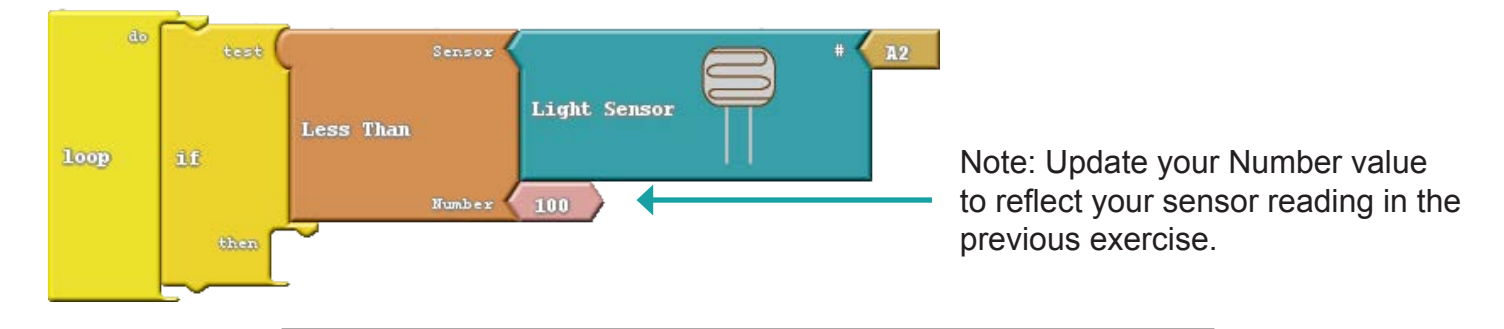

Open the **Artbotics Drawer** and select **Rotate Motor A with Duration**. Then update Duration and Power to equal 2.

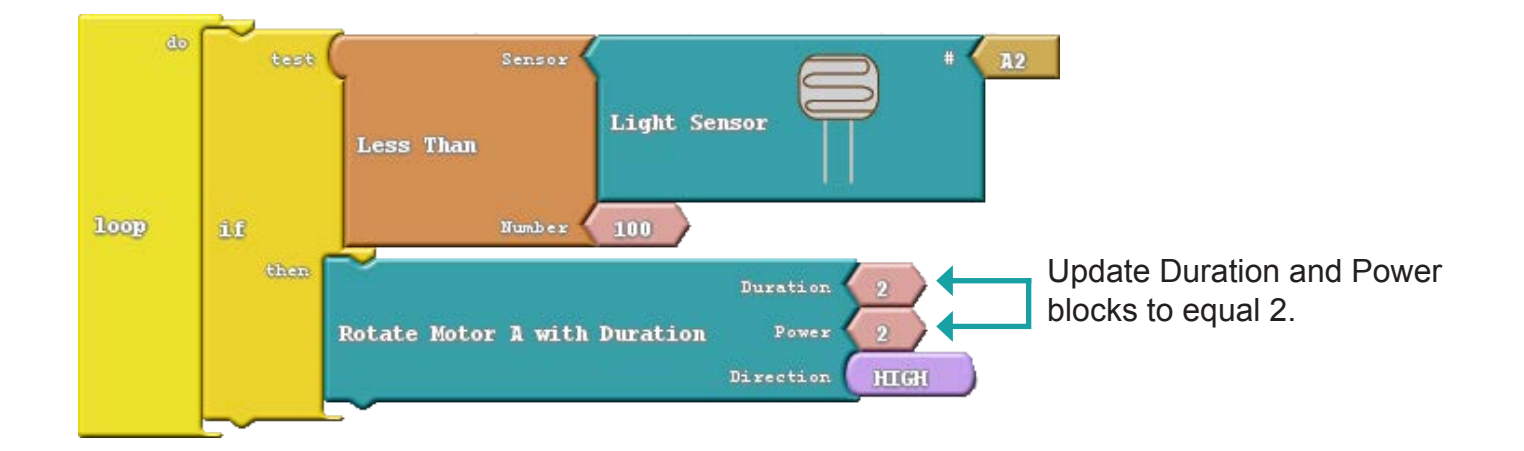

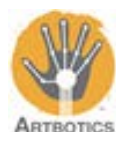

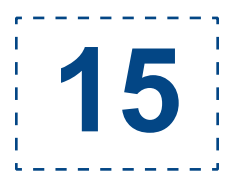

Open the **Artbotics Drawer** and select another **Rotate Motor A with Duration**  block, place this command block in the then slot of the **If** block under the first rotate motor block. Update Duration and Power to 2. Update Direction to LOW.

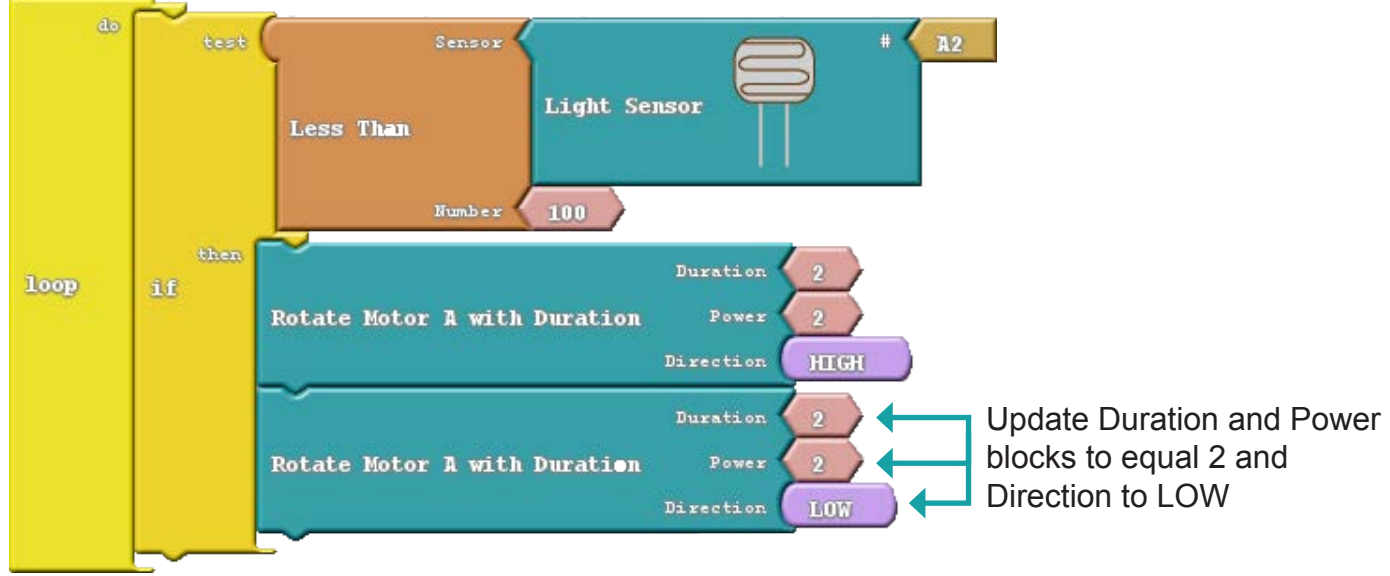

Now that you have your programming blocks setup, **make sure your Arduino is plugged in with its battery pack turned off** and press the **Upload to Arduino** button. After compilation, the Arduino IDE will upload the data to the Arduino.

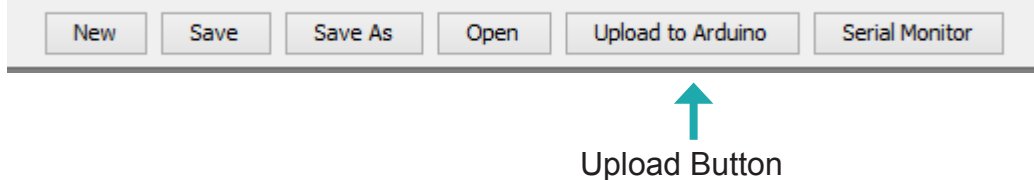

When compilation and uploading is complete the black window at the bottom of the Arduino IDE should look something like the image below.

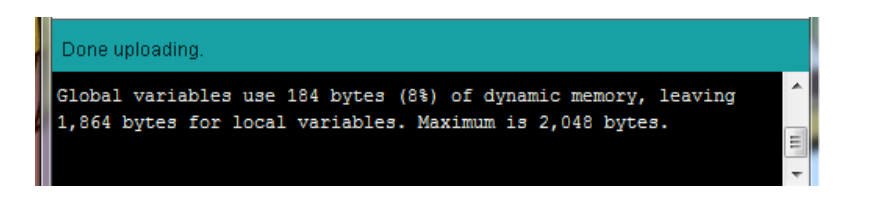

After covering the light sensor with your hand with the battery pack on, you should observe Motor A rotating HIGH for 2 seconds, then motor A rotating LOW for 2 seconds.

You can chain any sequence of commands to the loop block and it will run those commands indefinitely until you turn off and unplug the Arduino.